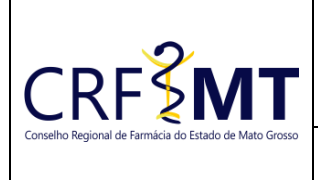

# **PROCEDIMENTO OPERACIONAL PADRÃO RECURSO DE PROCESSO ADMINISTRATIVO FISCAL AO CFF**

# **CRFMT EM CASA**

Setor CRF-MT/COTI

Data Efetivação 09/05/2024

Folha 1/4

## **OBJETIVO**

Instruir o representante legal do estabelecimento farmacêutico registrado no CRF-MT sobre o procedimento para acessar o portal CRFMT-EM-CASA, a fim de solicitar **Recurso de Processo Administrativo Fiscal ao CFF**.

## **PROCEDIMENTOS**

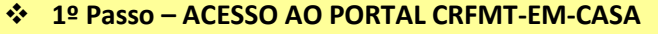

Acesso o portal de serviços online, no endereço abaixo: **<http://crf-em-casa.crfmt.org.br/crf-em-casa/login.jsf>**

Para acessar o sistema, é necessário selecionar a opção "PESSOA JURÍDICA" e fornece a credencial de acesso correspondente.

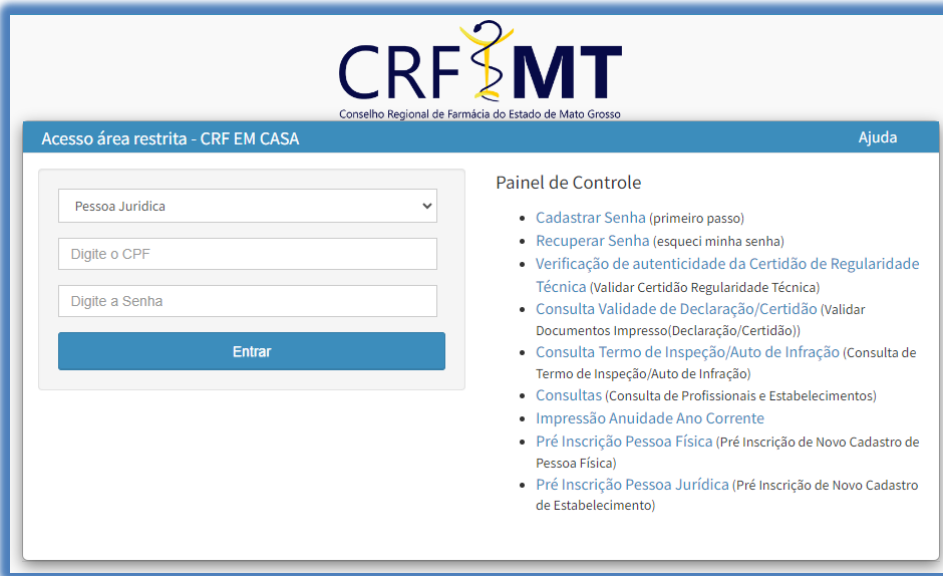

Caso não tenha o acesso ao **CRFMT-EM-CASA**, **[clique aqui](https://crfmt.org.br/servicos/pop/pop-primeiro_acesso_crfmt_em_casa_web.pdf)** e siga o manual para primeiro acesso a plataforma.

### ❖ **2º Passo – ACESSAR MENU PARA REGISTRO DE PROTOCOLO**

Após se autenticar no sistema, o usuário será redirecionado para a tela inicial do CRFMT-EM-CASA. Clique no ícone **"Enviar Documentos"** conforme destaque na imagem abaixo.

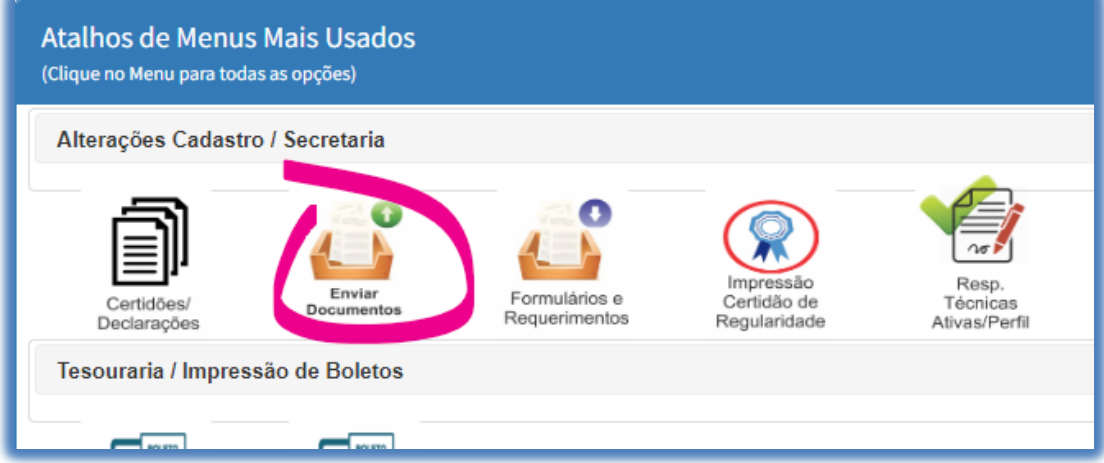

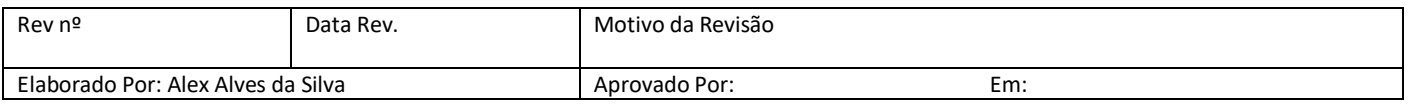

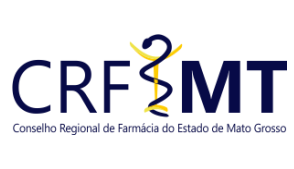

# **PROCEDIMENTO OPERACIONAL PADRÃO RECURSO DE PROCESSO ADMINISTRATIVO FISCAL AO CFF**

Setor

## **CRFMT EM CASA** Data Efetivação

09/05/2024

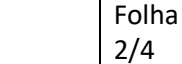

CRF-MT/COTI

# ❖ **3º Passo – INICIAR O REGISTRAR DE PROTOCOLO**

Será apresentada uma nova tela, aonde é possivel solicitar o serviço desejado. No menu, "Enviar Documento Para", clique no menu suspenso e selecione a opção: **P.J.-RECURSO DE PROCESSO ADMINISTRATIVO FISCAL AO CFF-(WEB)**

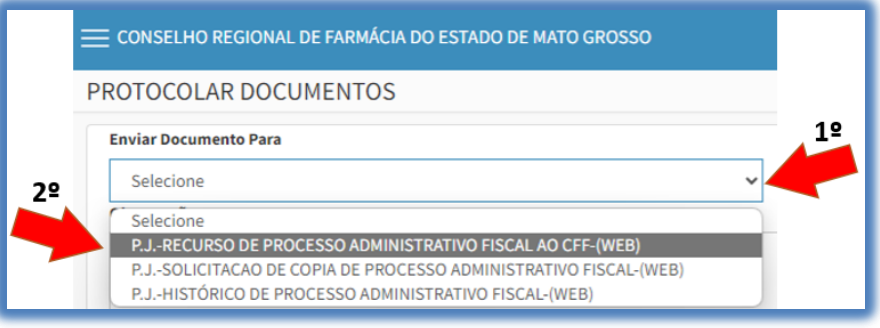

# ❖ **4º Passo – ANEXAR FORMULARIO DE REQUERIMENTO E/OU OUTROS ANEXOS**

• Na sequência, em **"Tipo de Arquivo"**, selecionar no menu suspenso **"FORMULARIO DE REQUERIMENTO"**, em seguida anexar o **Requerimento de Recurso de Processo Administrativo Fiscal ao CFF**, (digitalizado em .PDF), clicando no botão "**+ Selecione**", conforme imagem abaixo:

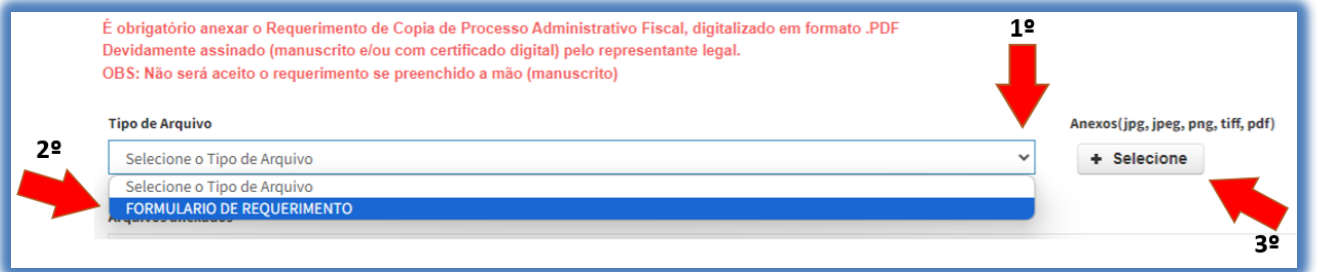

• Anexar documento que comprove a representação legal pela empresa/estabelecimento, somente formato .PDF. Na sequência, em **"Tipo de Arquivo"**, selecionar no menu suspenso **"ANEXOS DE DOCUMENTOS"**, em seguida anexar **documento comprobatório**, (digitalizado em .PDF), e depois clicar no botão "**+ Selecione**", conforme imagem abaixo:

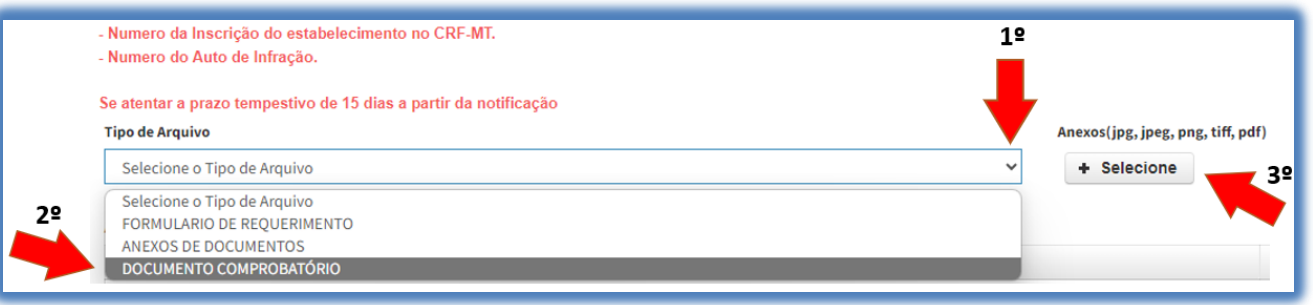

• Documentos adicionais, poderão ser anexados se achar pertinente à defesa, somente formato .PDF. Por exemplo, defesa redigida por um(a) advogado(a). Na sequência, em **"Tipo de Arquivo"**, selecionar no menu suspenso **"ANEXOS DE DOCUMENTOS"**, em seguida anexar **os documentos adicionais**, (digitalizado em .PDF), e depois clicar no botão "**+ Selecione**", conforme imagem abaixo:

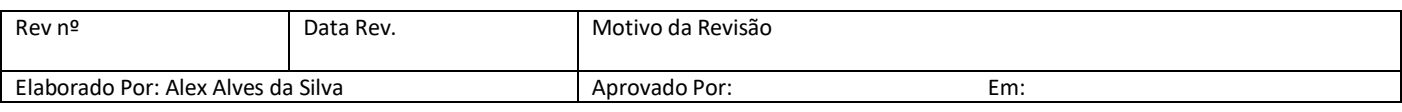

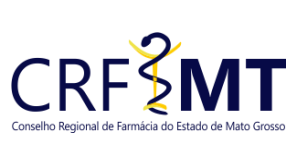

# **PROCEDIMENTO OPERACIONAL PADRÃO RECURSO DE PROCESSO ADMINISTRATIVO FISCAL AO CFF CRFMT EM CASA**

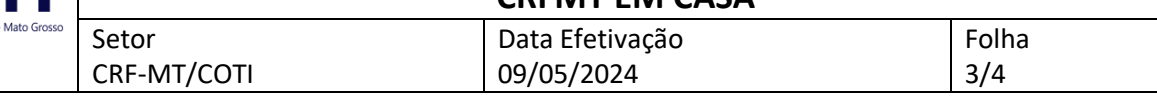

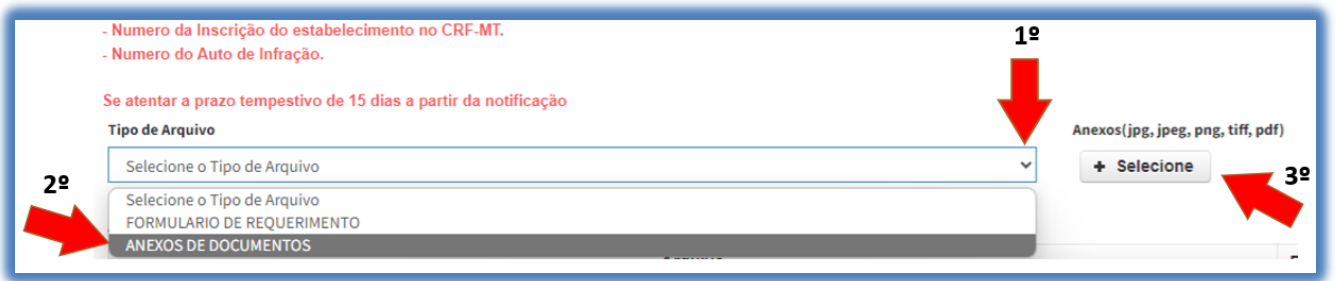

#### **IMPORTANTE:**

- O tamanho de cada arquivo não pode ultrapassar 05 (cinco) MB.
- É imprescindível que o documento seja fornecido no formato .PDF e digitalizado por um equipamento apropriado, como um scanner. Isso se deve ao fato de que as digitalizações realizadas em dispositivos móveis, como celulares ou tablets, podem resultar em partes do documento ilegíveis. Para evitar a recusa do pedido, solicitamos que o documento seja enviado de maneira legível.

#### ❖ **5º Passo – REGISTRAR PROTOCOLO**

Após anexado o formulário de requerimento, clique em "**Salvar Protocolo**", para registrar sua solicitação e em seguida receber o número do protocolo.

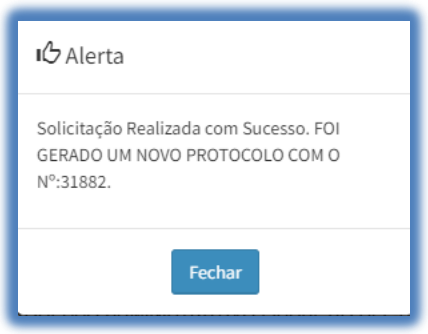

### ❖ **6º Passo – ACOMPANHAMENTO DE PROTOCOLOS REGISTRADOS**

Na tela inicial do CRFMT-EM-CASA, e no menu Protocolos, você consegue acompanhar o tramite do seu protocolo da seguinte maneira:

• Para verificar o **tramite do protocolo**, clique no botão "Protocolos Web" que em seguida irá abrir uma nova tela, conforme imagem abaixo.

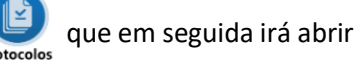

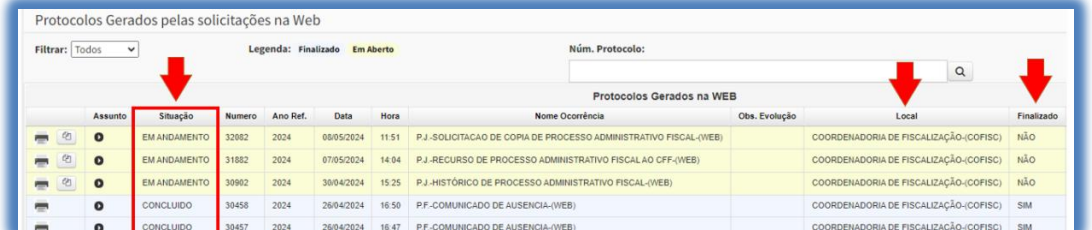

• Além disso, é possível que o atendente do CRF-MT solicite informações adicionais ou documentos para dar continuidade ao atendimento. Nesse caso, é importante estar atento aos alertas emitidos pelo CRFMT-EM-CASA. Para acessar os protocolos que aguardam resposta, basta clicar no botão **"Protocolos Aguardando Resposta"**.

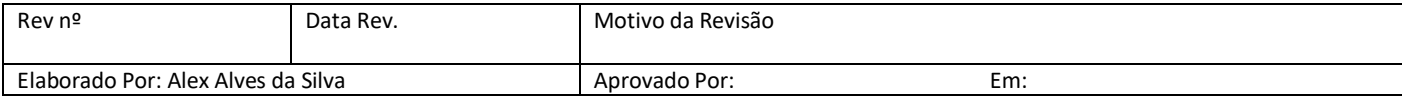

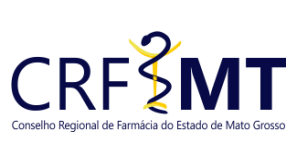

# **PROCEDIMENTO OPERACIONAL PADRÃO RECURSO DE PROCESSO ADMINISTRATIVO FISCAL AO CFF CRFMT EM CASA**

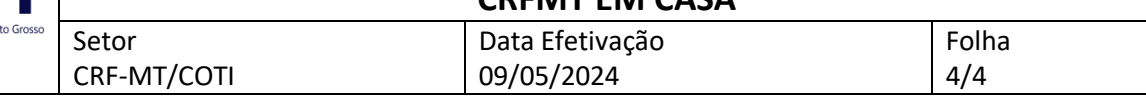

## ❖ **7º Passo – RESPONDER A SOLICITAÇÃO EMITIDAS PELO ATENDENTE DO CRF-MT**

Abaixo iremos demostrar como responder a socilitação de informações adicionais.

- Clicar no botão **"Protocolos Aguardando Resposta"**, do menu inicial.
- Em seguida uma nova tela irá aparecer, sendo assim selecione a ocorrência, conforme imagem abaixo:

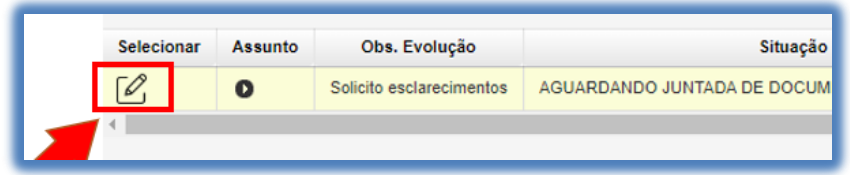

• Em seguida, será exibida a tela para o envio da solicitação pendente. No campo "**Observações da Evolução**", será apresentado o que está sendo requisitado pelo atendente. Posteriormente, no campo "**Dados de Resposta**", forneça informações relevantes à solicitação (escreva). Em seguida, clique no botão **"+ Selecionar**" para anexar documentos que possam ser solicitados. Para concluir, clique em "Salvar".

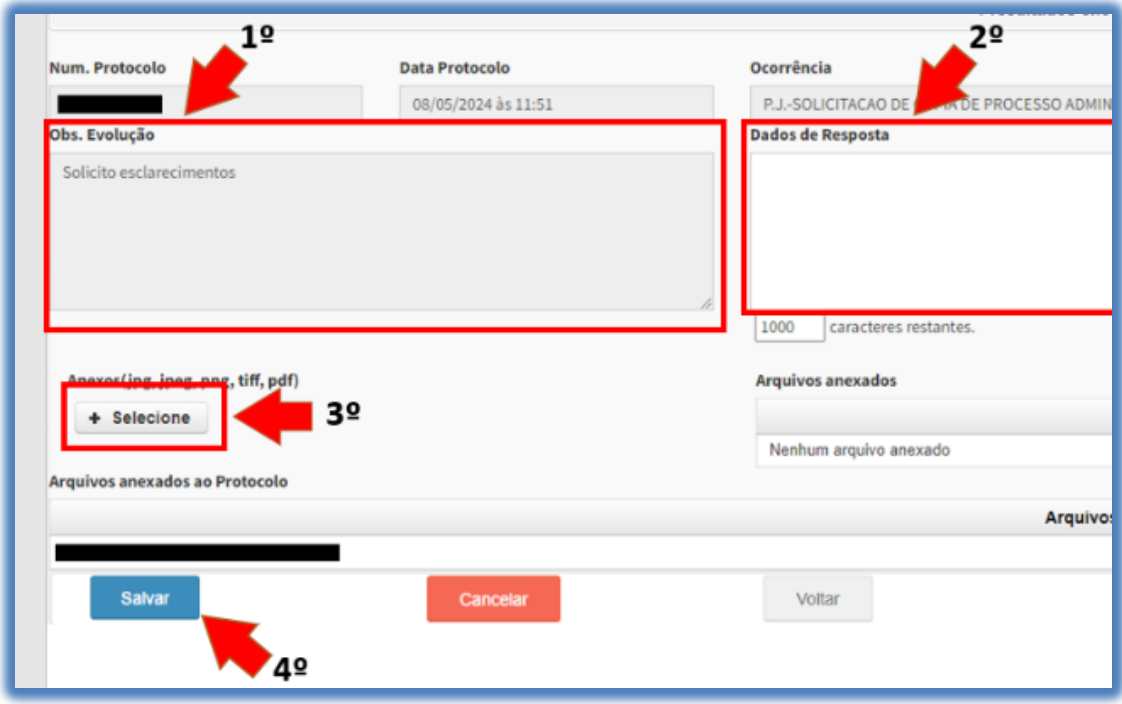

### **IMPORTANTE:**

- O tamanho de cada arquivo não pode ultrapassar 05 (cinco) MB.
- É imprescindível que o documento seja fornecido no formato .PDF e digitalizado por um equipamento apropriado, como um scanner. Isso se deve ao fato de que as digitalizações realizadas em dispositivos móveis, como celulares ou tablets, podem resultar em partes do documento ilegíveis. Para evitar a recusa do pedido, solicitamos que o documento seja enviado de maneira legível.

## **CONCLUSÃO**

Concluímos, seguindo os passos mencionados anteriormente, o procedimento para Recurso de Processo Administrativo Fiscal ao CFF no portal CRF-MT EM CASA.

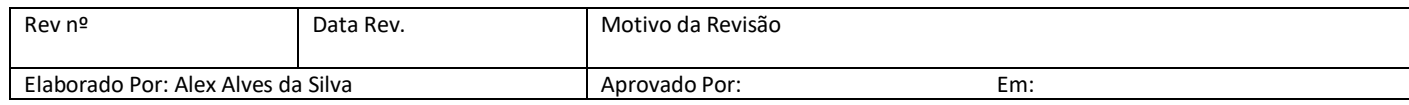